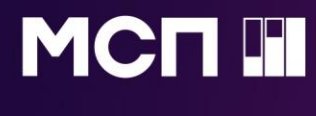

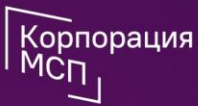

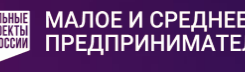

VGT P

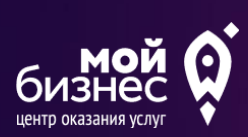

**Инструкция по работе с заявкой на расчет скоринговой оценки**Цифровая  $m$ латфоорма МСП

онлайн-доступ к государственным и бизнес-услугам

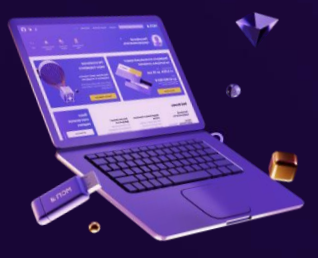

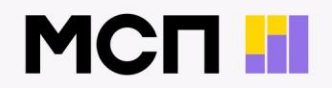

# О платформе

Цифровая платформа МСП (МСП.РФ) это государственная платформа поддержки предпринимателей и тех, кто планирует начать бизнес

Платформа разработана АО «Корпорация «МСП» совместно с Минэкономразвития России в рамках национального проекта «Малое и среднее предпринимательство и поддержка индивидуальной предпринимательской инициативы»

На платформе вы найдете региональные меры поддержки, кредиты, программы обучения и статистику по МСП России - все онлайн с универсальным доступом

 $18$  сервисов

Количество доступных сервисов ПОСТОЯННО расширяется

А их разработка ведется при участии предпринимателей В центре платформы вы и ваш бизнес

Авторизация через  $ECMA$  — актуальные данные о вашем бизнесе будут перенесены на платформу автоматически, чтобы упростить использование сервисов

#### **Вход на сайт**

Для того чтобы начать работу с сервисами корпорации МСП необходимо авторизоваться под учётной записью Субъекта МСП.

Для этого нужно:

- Перейти по ссылке https://мсп.рф
- Авторизоваться через «Госуслуги» (ввести логин и пароль учётной записи Субъекта МСП)
- Нажать кнопку "Войти"

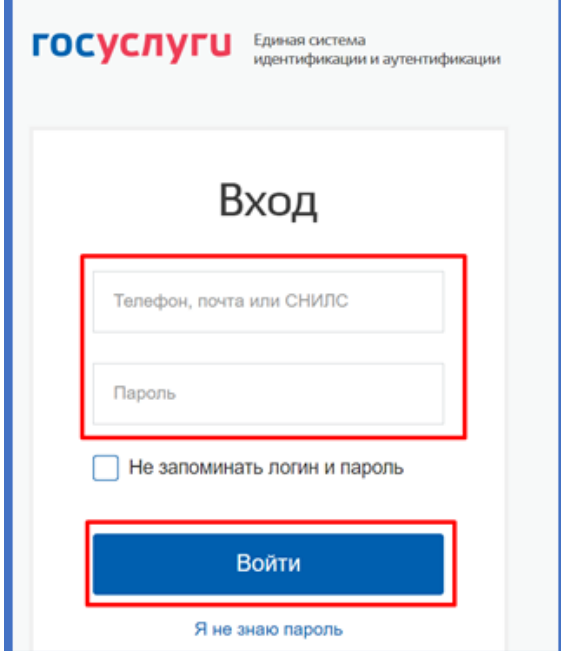

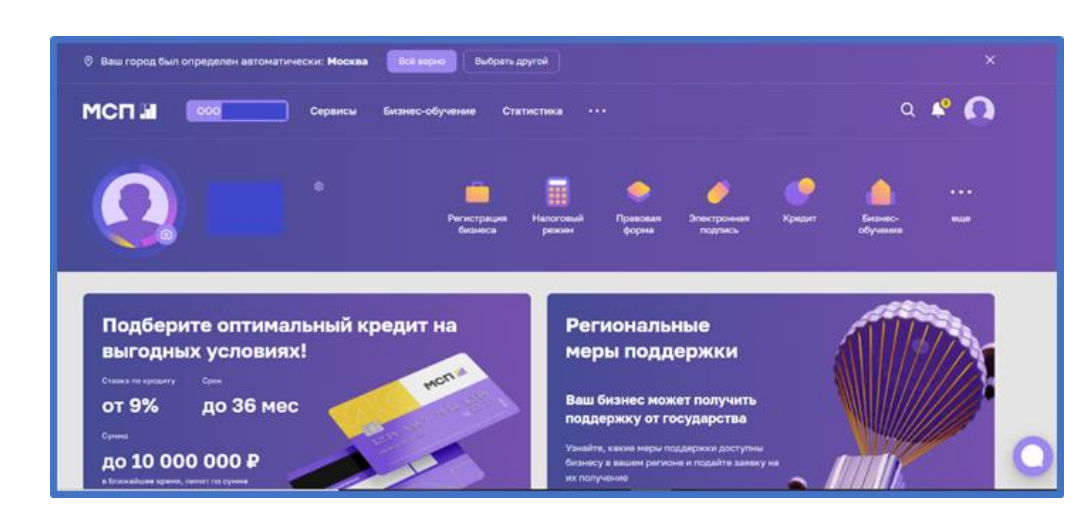

Параметры входа пользователя. Стартовая страница пользователя.

### **Сервис "Расчёт рейтинга бизнеса"**

Перед тем как приступать к функционалу с сервисами - требуется выбрать одну из организаций в случае, если у пользователя имеется несколько компаний

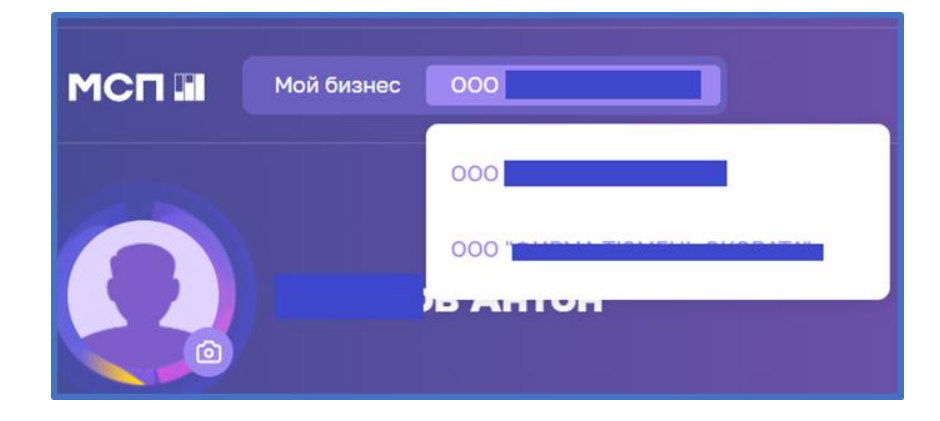

Выбор бизнеса

Для того чтобы воспользоваться данным сервисом, пользователю необходимо выбрать раздел "Сервисы" в горизонтальном меню расположенным в верхней части страницы.

Расположение раздела "Сервисы" в горизонтальном меню

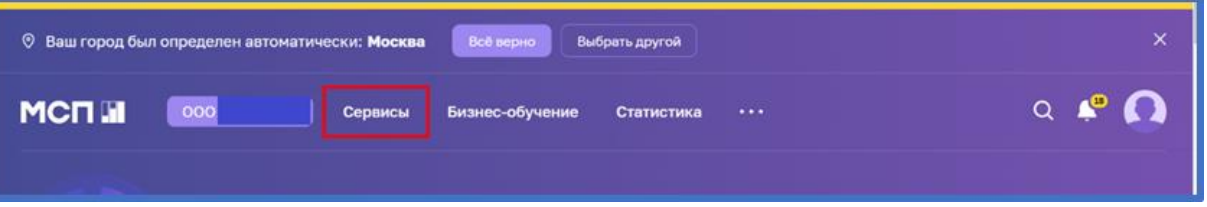

### **Сервис "Расчёт рейтинга бизнеса"**

Затем необходимо выбрать нужный сервис путём нажатия на раздел "Расчёт рейтинга бизнеса".

Расположение раздела "Расчёт рейтинга бизнеса"

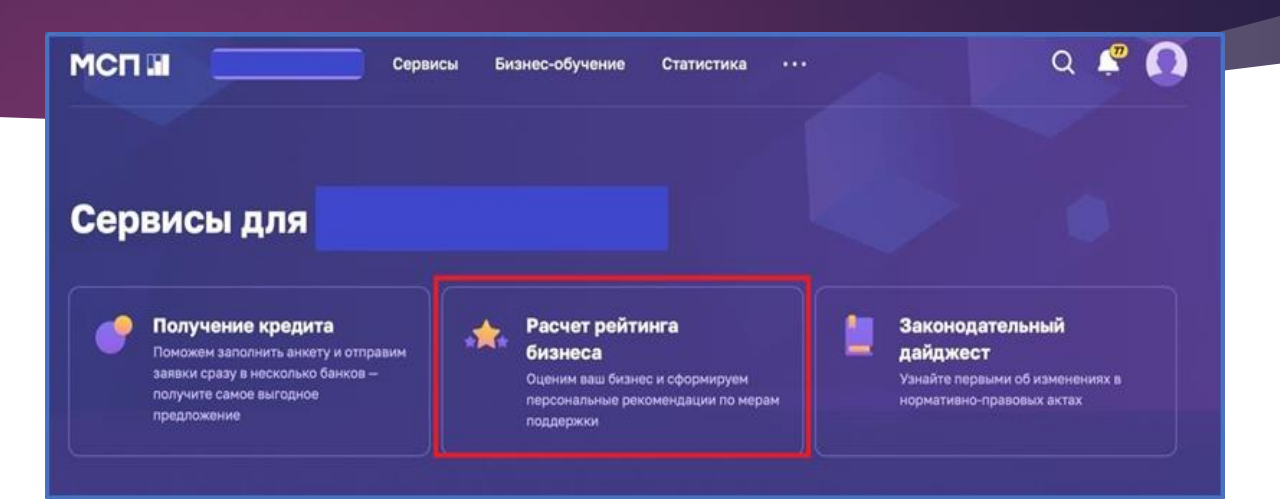

Либо воспользоваться виджетом расположенным в нижней части главной страницы нажав "Перейти в профиль"

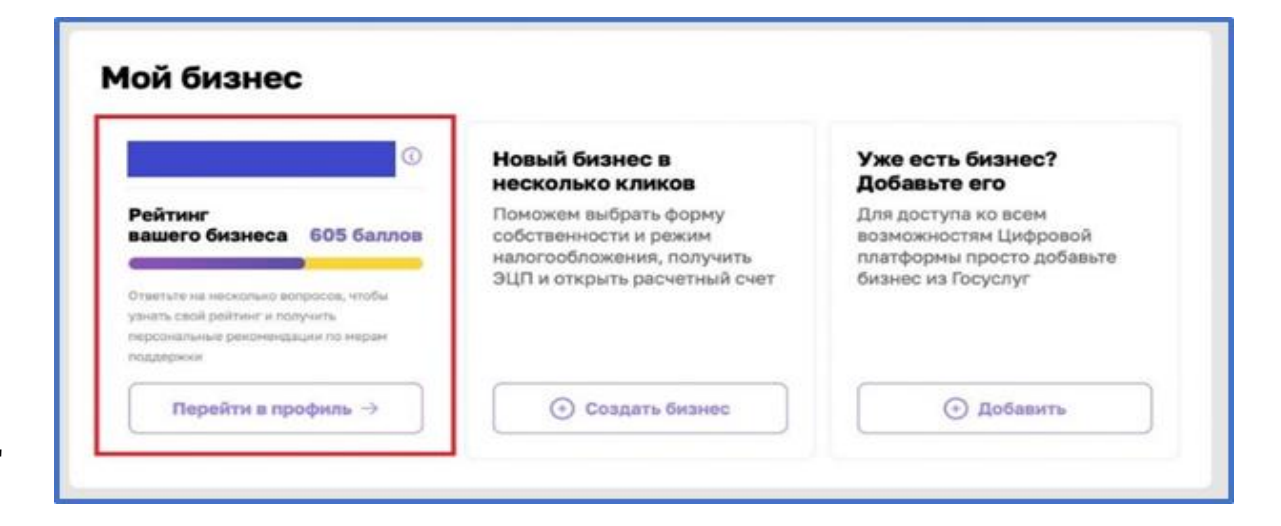

Виджет "Перейти в профиль"

#### **Раздел "Рейтинг моего бизнеса"**

После открытия раздела "Рейтинг моего бизнеса" отображается анкета организации, где имеется скоринговый балл.

Оценка моего бизнеса

Также у пользователя есть возможность открыть по умолчанию скрытый раздел: "Анализ состояния". Для этого необходимо нажать на кнопку "ПОКАЗАТЬ КРИТЕРИИ ОЦЕНКИ", который находится в нижней части блока.

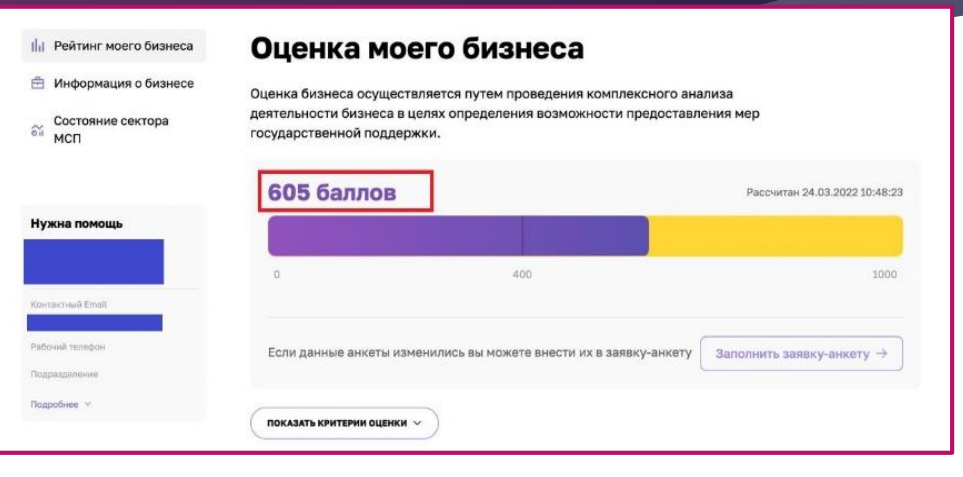

#### Оценка моего бизнеса

Оценка бизнеса осуществляется путем проведения комплексного деятельности бизнеса в целях определения возможности предос мер государственной поддержки.

#### 840 баллов

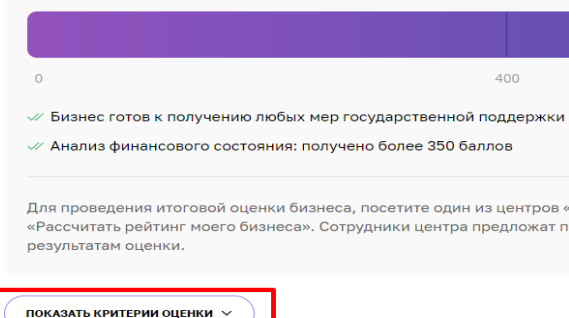

Расположение кнопки "ПОКАЗАТЬ КРИТЕРИИ ОЦЕНКИ"

### **Раздел "Рейтинг моего бизнеса"**

В данном разделе имеются 4 подраздела, что содержат в себе различные показатели, по которым проводился подсчёт скорингового балла.

Раздел "Анализ состояния"

Открыть их можно нажатием на название подраздела, после чего пользователю будут доступны к просмотру результаты расчёта параметров скоринга, включая количество баллов, набранных за каждый показатель.

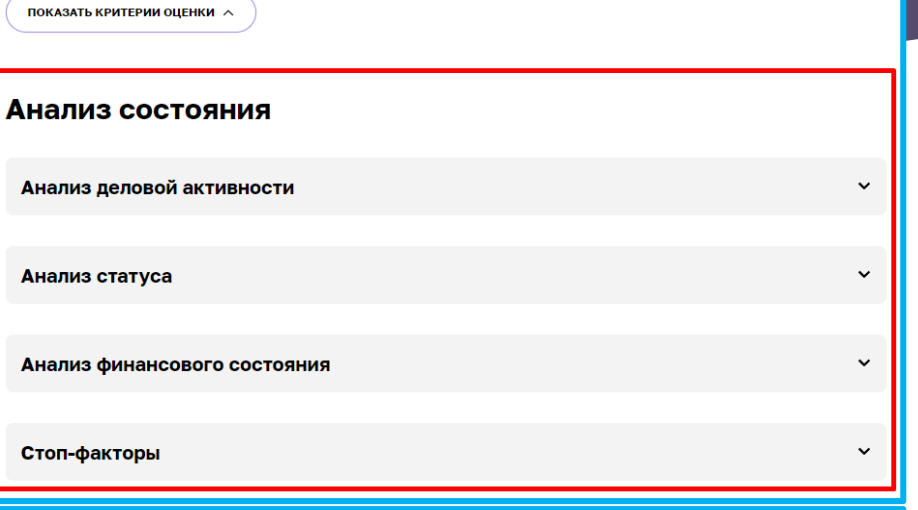

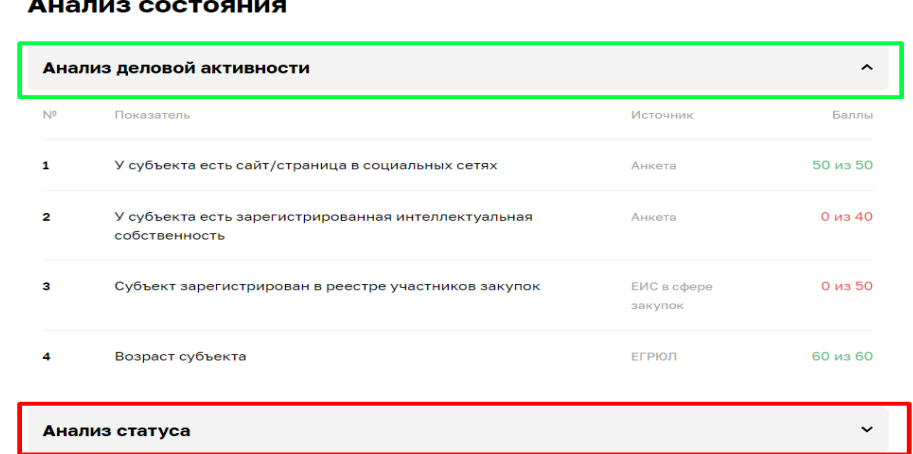

### **Заявка для получения итогового рейтинга бизнеса"**

Для того чтобы отправить заявку необходимо нажать на кнопку "Заполнить заявку-анкету" расположенную в разделе "Рейтинг моего бизнеса"

Функционал отправления заявки

Оценка моего бизнеса **Пл** Рейтинг моего бизнеса **Е Информация о бизнесе** Оценка бизнеса осуществляется путем проведения комплексного анализа ости бизнеса в целях опрелеления возможности прелостав Состояние сектора государственной поддержки **605 баллов** Рассчитан 24.03.2022 10:48:23 Нужна помош  $\overline{AB}$  $1000$ Если данные анкеты изменились вы можете внести их в заявку-анкету Заполнить заявку-анкету  $\rightarrow$ **Johnnfuge** ПОКАЗАТЬ КРИТЕРИИ ОЦЕНКИ V

При нажатии нам открывается раздел "Заявка для получения итогового рейтинга бизнеса".

Внешний вид раздела

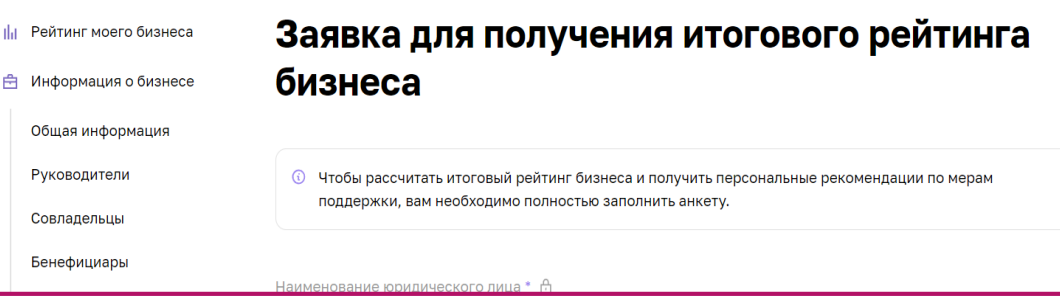

# Раздел "Заявка для получения итогового рейтинга бизнеса" для ИП

#### Заявка для получения итогового рейтинга бизнеса

© Чтобы рассчитать итоговый рейтинг бизнеса и получить персональные рекомендации по мерам поддержки, вам необходимо полностью заполнить анкету.

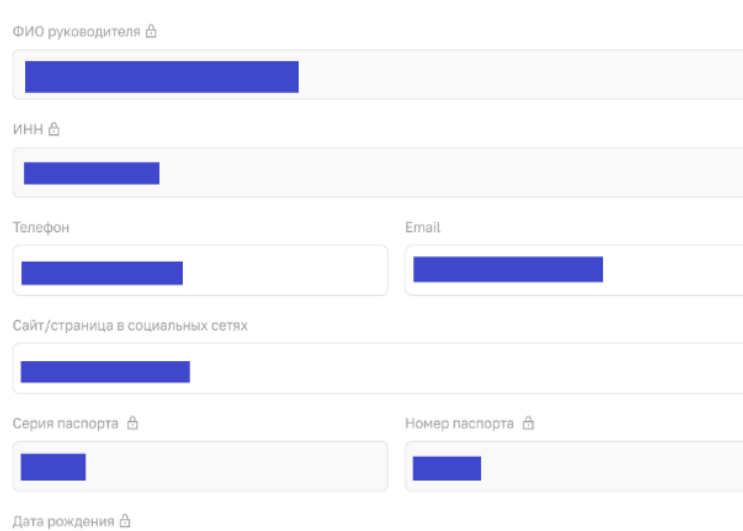

Имеется ли у вашей компании номер регистрации изобретения субъекта

● Да ○ Нет

#### Имеется ли у вашей компании номер регистрации изобретения субъекта

 $\odot$  Da ⊘ нет

Номер регистрации изобретения субъекта

Имеется ли у вашей компании номер регистрации полезной Модели субъекта

 $\bullet$  Да  $\bigcirc$  Нет

Номер регистрации полезной Модели субъекта

Имеется ли у вашей компании номер регистрации промышленного образца субъекта

 $\odot$  Да ○ Нет

Номер регистрации промышленного образца субъекта

Имеется ли у вашей компании номер регистрации товарного знака субъекта МСП, патентообладателем которого является индивидуальный предприниматель (при наличии)

 $\odot$  Da

Номер регистрации товарного знака субъекта МСП, патентообладателем которого является индивидуальный предприниматель (при наличии

Имеется ли у вашей компании номер регистрации программы для ЭВМ, базы данных и топологии интегральных микросхем субъекта

 $\odot$  Да ○ Нет

Номер регистрации программы для ЭВМ, базы данных и топологии интегральных микросхем субъекта

#### Форма заявки для **ИНДИВИДУАЛЬНОГО** предпринимателя (ИП)

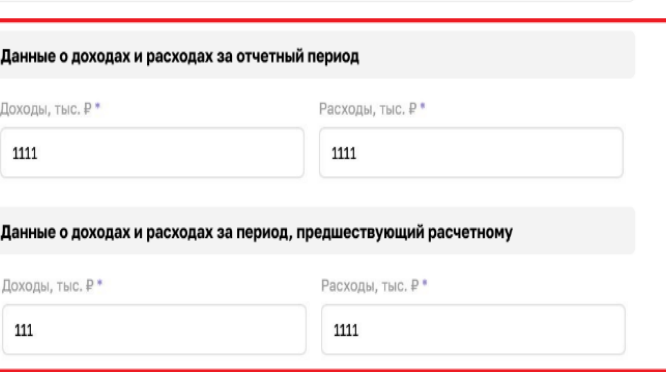

• Предоставляя анкетные данные, согласен на предоставление услуг

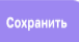

## **Раздел "Заявка для получения итогового рейтинга бизнеса" для АО**

Участники, учредители, акционеры, пайщики с долей более 25% в уставном капитал

#### Заявка для получения итогового рейтинга бизнеса

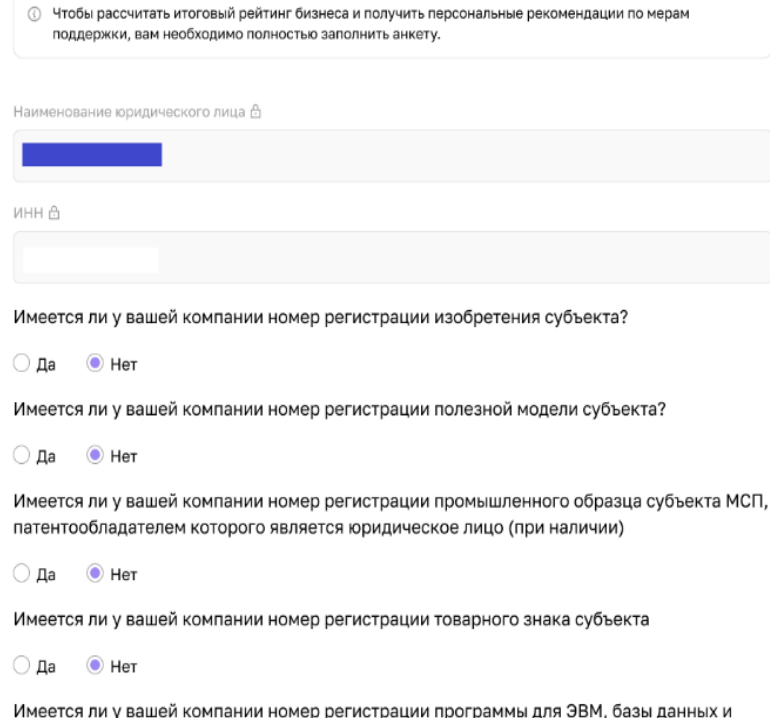

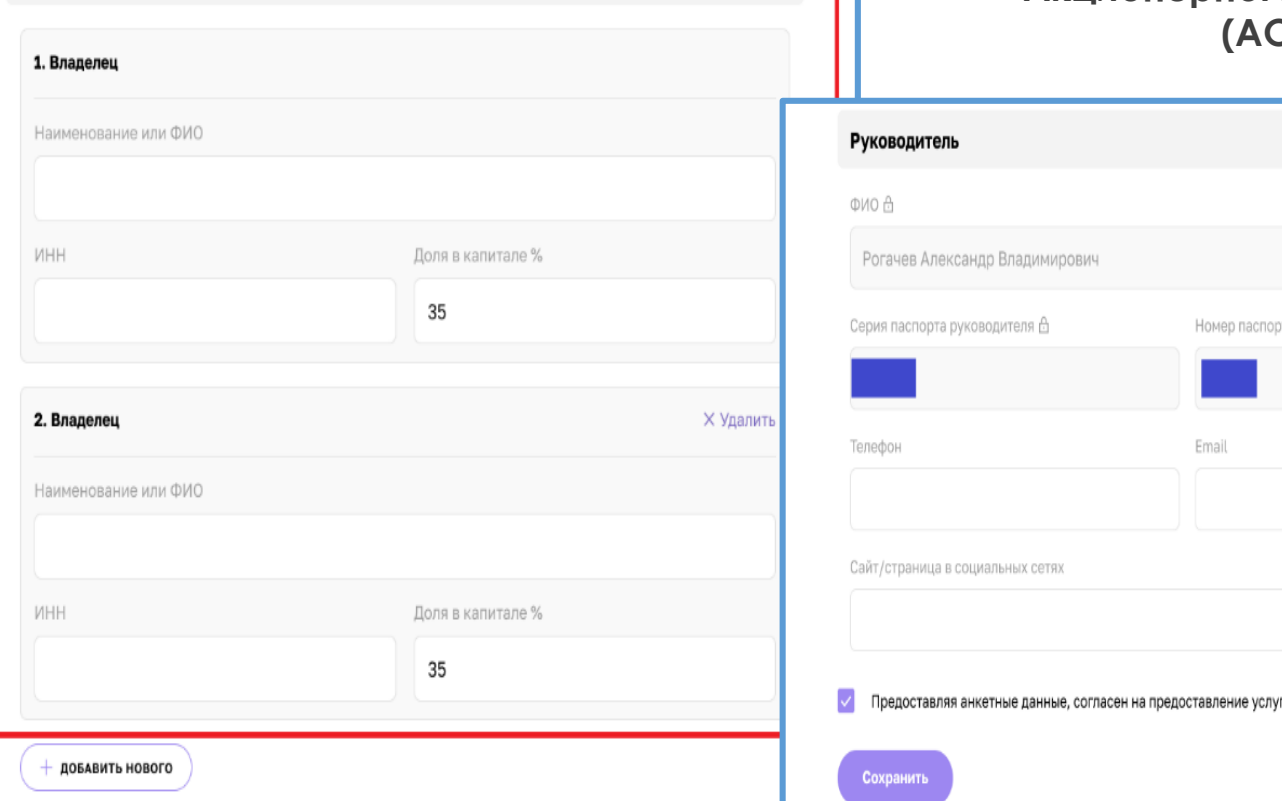

**Форма заявки для Акционерного общества (АО)**

Номер паспорта руководителя  $\triangle$ 

Fmail

○ Да ◎ Нет

топологии интегральных микросхем субъекта

# **Раздел "Заявка для получения итогового рейтинга бизнеса" для ГК**

#### Заявка для получения итогового рейтинга бизнеса

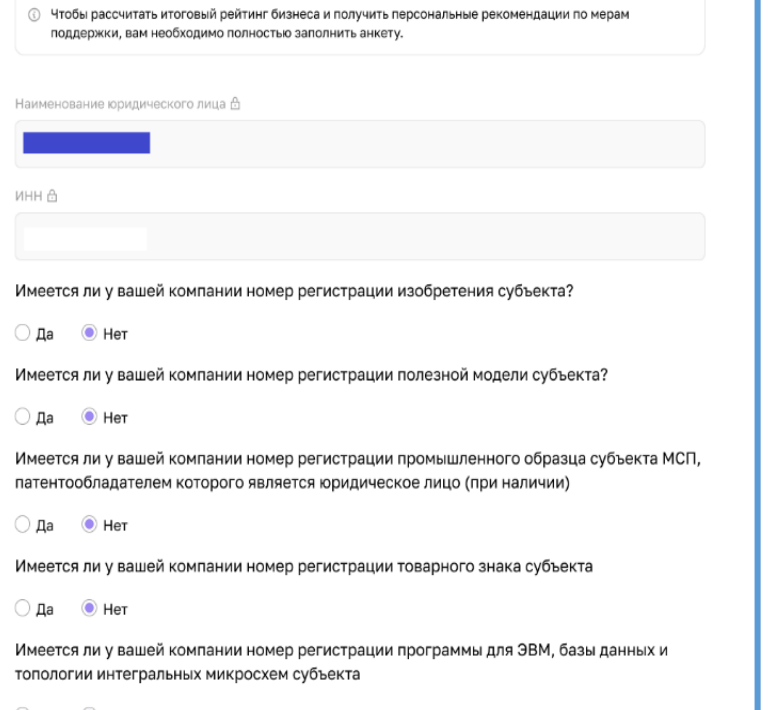

○ Да ◎ Нет

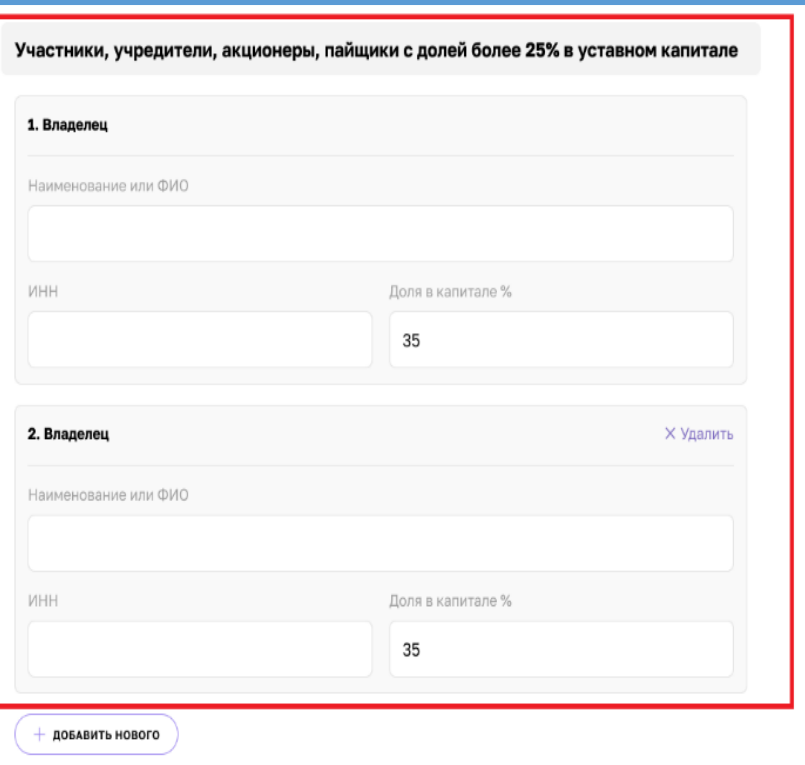

#### **Форма заявки для гаражного кооператива (ГК)**

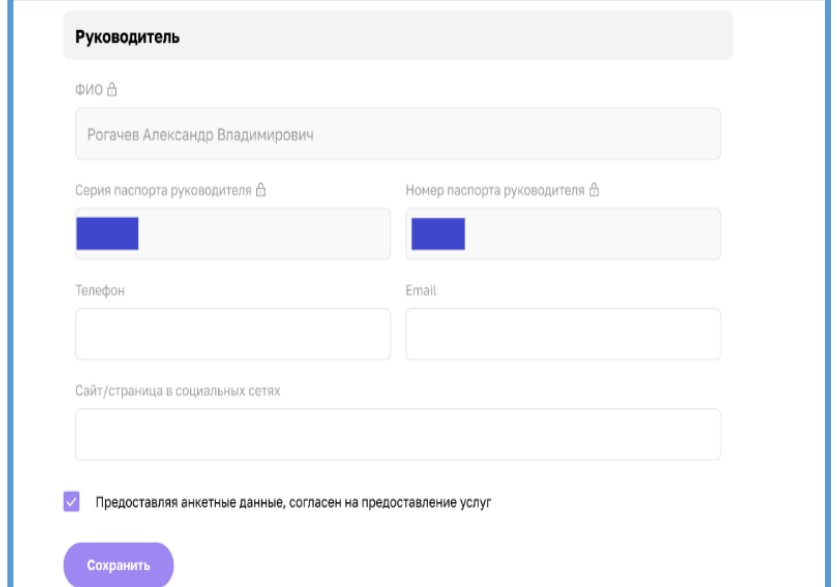

### Раздел "Заявка для получения итогового рейтинга бизнеса" для ООО

#### Имеется ли у вашей компании номер регистрации изобретения субъекта

#### $\odot$  Da  $\bigcap$  Het

Номер регистрации изобретения субъекта

Имеется ли у вашей компании номер регистрации полезной Модели субъекта

 $\odot$  Da  $\bigcirc$  Het

Заявка для получения

ФИО руководителя А

Сайт/страница в социальных сетях

Серия паспорта В

Лата рождения А

инн А

Телефон

итогового рейтинга бизнеса

поддержки, вам необходимо полностью заполнить анкету.

© Чтобы рассчитать итоговый рейтинг бизнеса и получить персональные рекомендации по мерам

Email

Номер паспорта В

Номер регистрации полезной Модели субъекта

Имеется ли у вашей компании номер регистрации промышленного образца субъекта

 $\odot$  Da — ∩ Het

Номер регистрации промышленного образца субъекта

Имеется ли у вашей компании номер регистрации товарного знака субъекта МСП, патентообладателем которого является индивидуальный предприниматель (при наличии)

 $\odot$  Да ◯ He

Номер регистрации товарного знака субъекта МСП, патентообладателем которого является индивидуал предприниматель (при наличии

Имеется ли у вашей компании номер регистрации программы для ЭВМ, базы данных и топологии интегральных микросхем субъекта

 $\odot$  Da ∩ Het

Номер регистрации программы для ЭВМ. базы данных и топологии интегральных микросхем субъекта

И Предоставляя анкетные данные, согласен на предоставление услуг

#### Форма заявки для общества с ограниченной ответственностью (ООО)

### **Заявка для получения итогового рейтинга бизнеса"**

 Большинство полей в данном разделе можно редактировать путём нажатия на поле и введения значений вручную

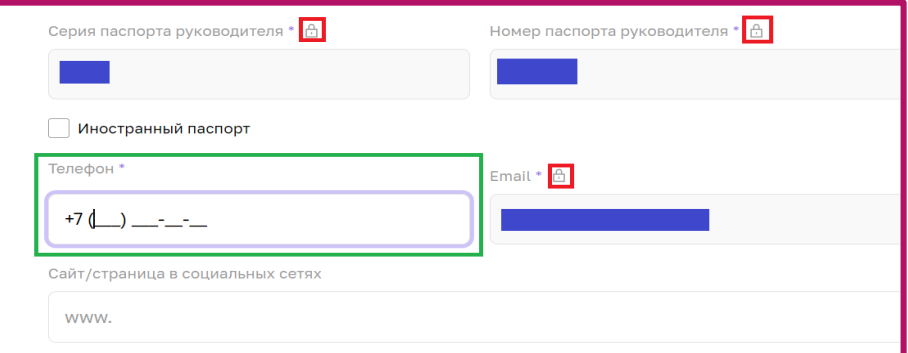

Процесс редактирования

 После того как были внесены изменения, необходимо активировать чекбокс о соглашении использования персональных данных и нажать кнопку "Отправить" для того, чтобы начать процесс согласования заявки на расчёт скоринга.

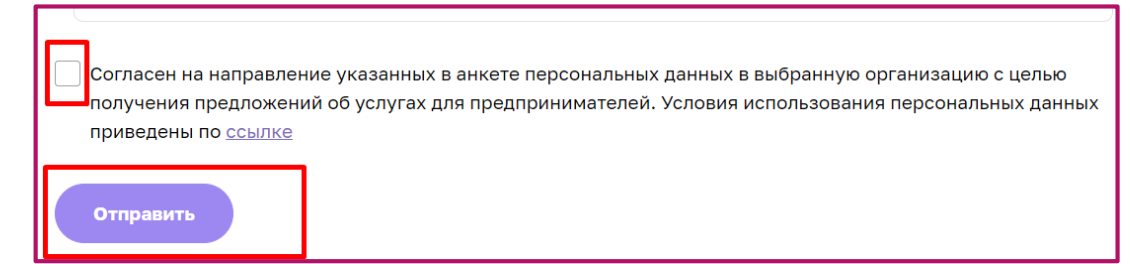

## **Функционал согласования заявки на расчёт скоринга**

 После того как пользователем (Субъект МСП) были внесены изменения в анкету организации, и нажата кнопка "Отправить" системой формируется заявка и отправляется на рассмотрение сотрудникам ОИП своего региона. Редактирование анкеты будет заблокировано до того моменты пока внесённые изменения не согласует сотрудник ОИП. После чего появится следующая подсказка:

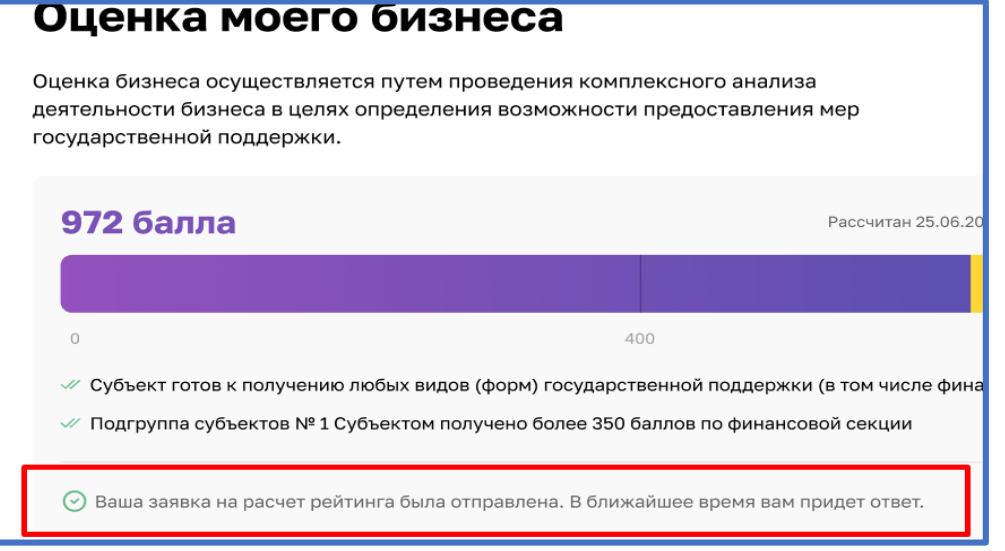

### **Функционал согласования заявки на расчёт скоринга**

Пользователь (Субъект МСП получает уведомление об отправленной заявке и в случае необходимости может ознакомится с ней более детально открыв раздел "Мои заявки" (Путём нажатия на иконку пользователя и выбрав соответствующий раздел) или кликнув на само уведомление.

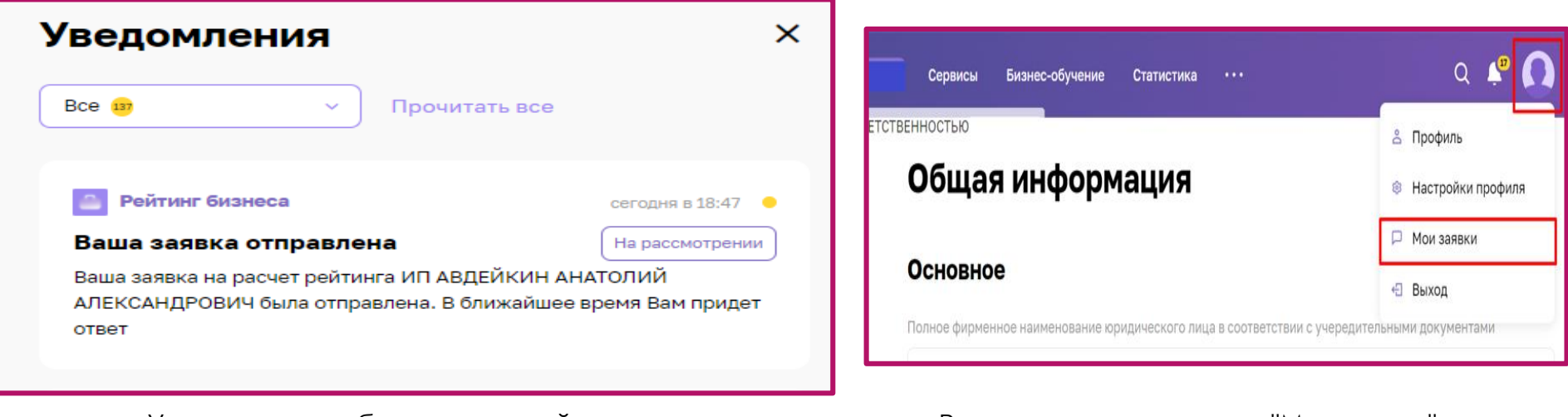

Уведомление об отправленной заявке Расположение раздела "Мои заявки"